### ハンディキーボード **DOS/V ENTRY-1**取扱説明書

# 目 次

[はじめに](#page-1-0)

## 第1章 使用方法

[接続時の注意事項](#page-3-0) [PC本体への接続](#page-4-0) [基本動作の確認](#page-4-1)

### 第2章 機能設定

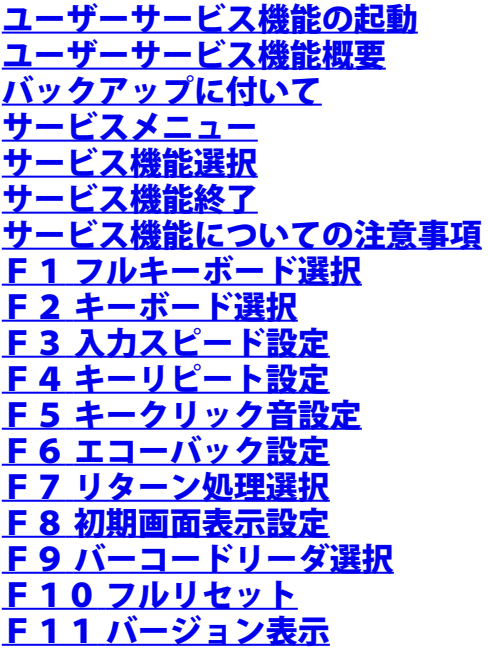

第3章 関係資料

[外形寸法図](#page-19-0) [コネクタピン配置](#page-20-0)

テクニカル・トップページへ戻る

## はじめに

<span id="page-1-0"></span>この度は、エントリー1をご購入いただき、誠にありがとうございます。 このエン<u>ト</u>リー1は、D<u>OS</u>∠V規格のキーボードラインに接続できるように開発したプログラマブ ル・ハンディー・キーボードです。

ENTRY-1には、FAタイプとOAタイプタイプを用意してございます。

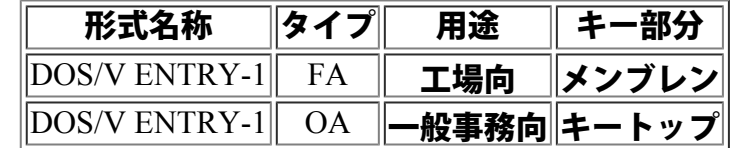

各タイプは、キー部分の構成が異なるだけで基本的な性能に相違はありません。

多機能なDOS/V ENTRY-1 を、ご活用頂き、各種ビジネス及び研究・学習から、趣味・ゲーム<br>などのホビーまで、幅広い用途にお役立て頂ければ幸いです。

エントリー1の特徴

1.ヒューマンインターフェース

エントリー1は、CPUにHD64180を採用し、ROM32KBとRAM32KBを搭載したキーボードとして、<br>革新的に進歩しました。 PCと人間との接点になるべきキーボードに頭脳を持たせて、新しいヒューマンインターフェースを 感じさせる、インテリジェントな入力デバイスです。

- 2. フル・キーボードの替りに利用する。
	- 1)入力端末として利用する。

電卓サイズのエントリー1は、フルキーボードのように一般のオペレータに威圧感を与え ず、誰でも簡単手軽になじめます。

2) 目的に合わせてキー配列を変更する。

一般的なデータ入力ソフトでは、テンキーと多少の命令キーで十分です。 エントリー1はオペレートに必要な平均キー数の30キーです。

3) 入出力端末として利用する。

本体上部にLCDを見やすく配したことにより、連続データ入力時の確認など、ディスプレ ーに目を頻繁に移さなくてもすみます。

# ご利用に際して

■設置場所の注意事項

エントリー1は、精密な電子機器です。

強力な磁界のあ<u>る場所や、ノイズが</u>発生している場所でご<u>使用になると、誤動作を起こす危険性が</u> ありますので、使用場所の周辺環境には十分なご配慮をお願い申し上げます。

■ お取り扱いの注意事項

エントリー1の入力部分はメンブレンスイッチを使用しております。 指以外でのキー操作は、メンブレンスイッチを傷める恐れがありますのでおやめください。

■故障や異常の時

エントリー1に故障や異常が認められた時は、直ちに使用を中止し、サポートセンターにご連絡く ださい。

■ アフターサービスについて

本製品には保証書が添付されておりますので大切に保管してください。

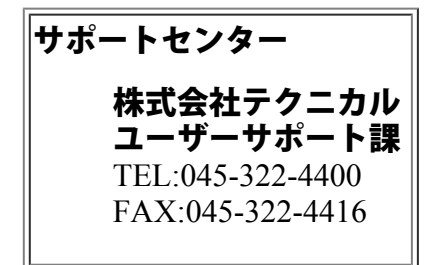

## 第1章 使用方法

### <span id="page-3-0"></span>■ 接続時の注意事項

- 1. エントリー1をPCのキーボードコネクタに接続する際には、PC本体の電源が切れている状態で 行なってください。
- 2. キーボードコネクタは、ミニDIN6ピンのPS2コネクタを使用しておりますのでコネクタに接 続する際には、ピンを折らないよう挿入方向に十分注意してください。
- 3. コネクタを外す際には、ケーブルを持たずにコネクタ部分を持ってください。

**■ PC本体への接続** 

PC本体の電源は切れている状態で、用途に合わせた接続を行なってください。

1.シングル接続(エントリーの下位にキボードを差さない場合)

(1)デスクトップタイプの場合は、フルキーボードのコネクタをPC本体から抜いてくだ さい。 (2)エントリー1から出ているコネクタをPC本体のキーボードコネクタに挿入してくだ さい。 ※ 工場出荷の状態では、この接続用途に設定されております。

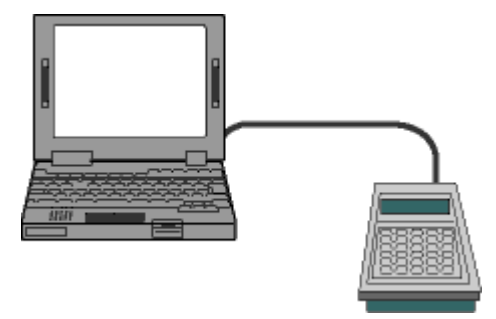

各種機器への組込やアプリケーションのルーチンワーク等、PCを特定用途で使用する場合 に、フルキーボードの替りに簡単に使用できます。

2.シリアル接続

DOS∕V ENTRY−1は、フルキーボードとPC本体の間にシリアル(直列)接続が可<br>能です。

(1)フルキーボードのコネクタを、PC本体から抜いてください。

(2) エントリー1から出ているコネクタを、PC本体のキーボードコネクタに挿入してく ださい。

(3)フルキーボードのコネクタを、エントリー1上部側面にあるコネクタに挿入してくだ さい。

※ この接続を行う場合には、ENTRY-1を設定する必要があります。

※ 2章の機能設定をご参照下さい。

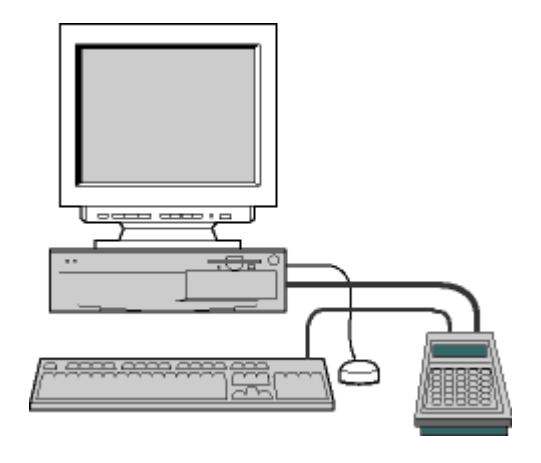

<u>プログラムの開発からワープロ、作表計算等のアプリケーションソフトまでPCを利用する</u> 用途に、インテリジェントなキーボードとして、幅広くご活用頂けます。

3.バーコードリーダの接続

DOS/V ENTRY-1は、オプションにてバーコードリーダが接続可能です。 バーコードリーダを接続したい場合には、ご注文時にお申しつけ下さい。 後からのバーコードリーダを追加する事はできませんので、ご注意願います。

- 1. エントリー1の背面(キーボードケーブルとキーボードコネクタの間)にバーコード接続用のコネクタが用 意されております。 <u>ここに、別途用意されたバーコードリーダを接続して下さい。</u>
- 2. 上記2通りより、キーボードの接続を選択し、必要に応じて設定を行って下さい。

※ この接続を行う場合には、ENTRY-1を設定する必要があります。 ※ 2章の機能設定をご参照下さい。

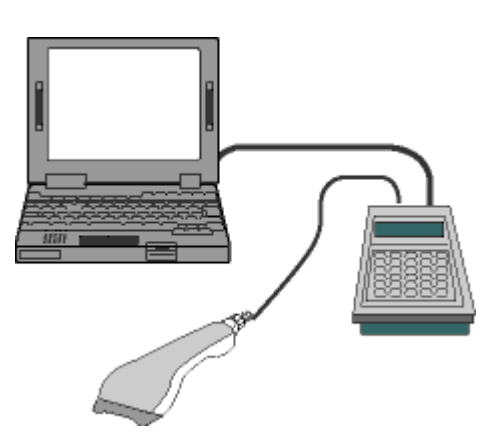

このバーコードリーダから読み込まれた内容は、エントリー1のLCDにも表示されます。 読み込まれたバーコードを確認しながら、数量等を入力する作業に威力を発揮します。 また、この機種の場合は、バーコードリーダを外しても通常のエントリー1としてご利用頂けます。

#### <span id="page-4-1"></span><span id="page-4-0"></span>**■基本動作の確認**

接続(設定を含む)が完了した状態で、エントリー1の基本動作確認を行います。 各種設定方法に付いては、2章の機能設定をご参照下さい。

<ご注意>

PC本体の電源が投入されている状態では、コネクターの抜き差しは絶対に行わないでください。故障の原因にな ります。

1.接続を確認した状態で、PC本体の電源を入れてください。

問題が無く、OSが起動されるか確認を行って下さい。 その後、以下の確認用にメモ帳(入力文字を確認するソフト)を起動して下さい。 2. エントリー1ではオープニングメッセージが表示されます。

次のようなオープニングメッセージがエントリー1上部のLCDに表示されます。

ENTRY-1 Ver  $\times$ .  $\times\times$ Technical Corp.

=<br>表示内の×. ××は、現在のエントリー1ROMバージョンが表示されます。<br>このメッセージは、どれかキーを押下する事にて消去されます。(工場出荷設定の場合) 3.エントリー1のキー「5」を押下してください。

LCD表示には、入力キーデータがエコーバックされて下記のような表示になります。

5 また、入力が受付けられて、入力した文字(5)がメモ帳に表示されるか確認を行って下さい。 バージョンメッセージは、どれかキーを押下する事にて消去されます。(工場出荷設定の場合)

4.フルキーボードのリターンキーを押下してください。(接続を行う場合)

入力が受付けられて、入力した文字がメモ帳に表示されるか確認を行って下さい。

<span id="page-6-0"></span>**■ ユーザーサービス機能の起動** 

ユーザーサービス機能とは、エントリー1の各種設定を行う機能を称しています。 DOS/Ⅴ ENTRY−1の「1」と「リターン」キーを押した状態で、電源を投入すると以下の<br>ようなメニューが表示されます。

■ ユーザーサービス機能概要

以下のメニューより、各種機能を呼び出し設定を行います。

1.フルキーボード選択 2.キーボード選択 3. 入力スピード設定 4.キーリピート設定 5. キークリック音設定 6.エコーバック設定 7.リターン処理選択 8.初期画面表示設定 9.バーコードリーダ選択 10.フルリセット 11. バージョン表示

■ バックアップに付いて

ここで設定を行った内容は、バックアップされ本体の電源が切断されても内容を失いません。 ただし、エントリー1のバックアップ期間はフル充電時において約10日間を目安として下さい。 (バックアップ期間は、目安であり保証期間ではありません。)

<span id="page-6-1"></span>■**サービスメニュー** 

D O S ∕V ENTRY−1の「1」と「リターン」キーを押した状態で、電源を投入すると以下の<br>ようなメニューが表示されます。 LCDには次のように、提供できるユーザーサービスメニューの一部が表示されます。

F1:フルキーホ゛ート゛センタク F2:キーホ゛ート゛センタク

Ļキーにて、メニュー画面をスクロールさせ、以下のメニューより実行したいメニューを選択して 下さい。

F1:フルキーホ゛ート゛センタク F2:キーホ゛ート゛センタク F3:ニュウリョクスヒ゜ート゛ F4:キーリヒ゜ート F5:キークリックオン F6:エコーハ゛ック F7:リターンショリ F8:ショキカ゛メンヒョウシ゛

F9:ハ゛ーコート゛リータ゛ F0:フルリセット 7 :ハ゛ーシ゛ョンヒョウシ゛ Shift:EXIT

↑キーで逆方向にスクロール表示します。

<span id="page-7-0"></span>■ サービス機能選択

ユーザーサービス機能は、全部で11種類のサービスが準備されており2種類の選択方法がありま す。

- 1. ユーザーサービスメニューの画面から直接メニューの全部に記載されているファンクション キーで選択します。
- (バージョンの表示のみは、「7」キーにて呼び出しが可能です。) 2. ↑↓キーでメニューをスクロールさせ、LCD左側に出ているカーソルを、受けたいサービス メニューに合わせて、リターンキーで選択します。

<span id="page-7-1"></span>■ サービス機能終了

ユーザーサービス機能を終了したいときは、「Shift」キーを押下するか、EXITをメニュ ーにて選択して下さい。

<span id="page-7-3"></span><span id="page-7-2"></span>■ サービス機能についての注意事項

エントリー1の背面から下位にキーボードを接続する場合には、「F1:フルキーホ゛ート゛セン タク」にて、フルキーの接続を「アリ」に必ず変更して下さい。 変更を行わない状態(工場出荷時設定)では、下位に接続したキーボードはご利用できません。

# <span id="page-8-0"></span>◆F1 フルキーボード選択

エントリー1の下にフルキーボード(テンキーを含む)を接続する場合の設定となります。

### <ご注意>

工場出荷時の設定では、下位にキーボードが接続できない「無し」が設定されています。 下位にキーボードを接続する場合には、以下の手順にて変更を行って下さい。

### **Ɣ**設定手順

ユーザサービスメニューにて、「F1」キーを押下するか、「F1:フルキーホ゛ート゛センタク」にカーソルを合わせ<br><u>てリターンキーを押下す</u>ると次のよう<u>な画面が</u>表示されます。 画面下段には、現在設定されている内容が表示されています。

フルキーホ゛ート゛ セツソ゛ク < ナシ >

#### 1. 値の変更方法

・←→↑」にて値を変更し、設定を行いたい値を表示します。

・値は、<ナシ>と<アリ>が交互に表示されます。

2. 値の確定

・リターンキー(本体右下)を押下する事にて、表示された値が設定されます。

・値が変更された後は、メニューに戻りますので、引き続き変更する物がありましたら各メニュー処理を行って下 さい。

# <span id="page-9-0"></span>◆F2 キーボード選択

エントリー1が疑似するキーボードの種類を設定します。

### <ご注意>

工場出荷時の設定では、「フルキーボード」が設定されています。 この設定は、下位にキーボードを接続しない場合に有効です。 通常は変更されなくて結構ですが、一部のノート機にてエントリー1が認識されない場合には変更を行って、再度<br>動作確認を行って下さい。

### **Ɣ**設定手順

ユーザサービスメニューにて、「F\_2」キーを押下するか、「F\_2:キーホ゛ート゛センタク」にカーソルを合わせてリ<br><u>ターンキ</u>ーを押<u>下すると</u>次のような画面が表示されます。 画面下段には、現在設定されている内容が表示されています。

キーホ゛ート゛ セツソ゛ク < フルキー >

#### 1. 値の変更方法

・←→↑』にて値を変更し、設定を行いたい値を表示します。

・値は、<フルキー>と<テンキー>が交互に表示されます。

#### 2. 値の確定

・リターンキー(本体右下)を押下する事にて、表示された値が設定されます。

・値が変更された後は、メニューに戻りますので、引き続き変更する物がありましたら各メニュー処理を行って下 さい。

# <span id="page-10-0"></span>◆F3 入力スピード設定

エントリー1が送出するキーの間隔を調整します。 この設定は、PC側にて文字の取りこぼし等が発生する場合に、速度を遅くする設定となります。 <ご注意>

工場出荷時の設定では、「高速」が設定されています。

**Ɣ**設定手順

ユーザサービスメニューにて、「F3」キーを押下するか、「F3:ニュウリョクスヒ゜ート゛」にカーソルを合わせて<br><u>リターンキーを押下する</u>と次のような画面が表示されま<u>す。</u> 画面下段には、現在設定されている内容が表示されています。

ニュウリョク スヒ゜ート゛ < ハイスヒ゜ート゛ >

1. 値の変更方法

・←→↑」にて値を変更し、設定を行いたい値を表示します。

・値は、<ハイスヒ゜ート゛>と<ノーマルスヒ゜ート゛><ロウスヒ゜ート゛>が交互に表示されます。

2. 値の確定

・リターンキー(本体右下)を押下する事にて、表示された値が設定されます。

・値が変更された後は、メニューに戻りますので、引き続き変更する物がありましたら各メニュー処理を行って下 さい。

# <span id="page-11-0"></span>◆**F**4 キーリピート設定

エントリー1にてのキー押下時のリピート有無を設定します。

<ご注意>

工場出荷時の設定では、キーリピートありが設定されています。

**Ɣ**設定手順

ユーザサービスメニューにて、「F4」キーを押下するか、「F4:キーリヒ゜ート」にカーソルを合わせてリターンキ ーを押下すると次のような画面が表示されます。 画面下段には、現在設定されている内容が表示されています。

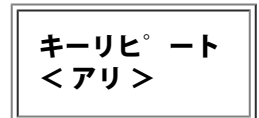

#### 1. 値の変更方法

- ・←→↑』にて値を変更し、設定を行いたい値を表示します。
- ・値は、<アリ>と<ナシ>が交互に表示されます。
- 2. 値の確定
	- ・リターンキー(本体右下)を押下する事にて、表示された値が設定されます。

・値が変更された後は、メニューに戻りますので、引き続き変更する物がありましたら各メニュー処理を行って下 さい。

# <span id="page-12-0"></span>◆F5 キークリック音設定

エントリー1キー押下時のクリック音の有無を設定します。

<ご注意>

工場出荷時の設定では、クリック音「あり」が設定されています。

**Ɣ**設定手順

ユーザサービスメニューにて、「F.5」キーを押下するか、「F.5:キークリックオン」にカーソルを合わせてリターン<br><u>キーを押下すると次のような画面が表示されます。 <sub>ー・・・</sub></u> 画面下段には、現在設定されている内容が表示されています。

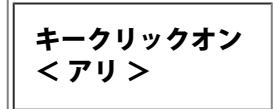

#### 1. 値の変更方法

- ・←→↑』にて値を変更し、設定を行いたい値を表示します。
- ・値は、<アリ>と<ナシ>が交互に表示されます。
- 2. 値の確定
	- ・リターンキー(本体右下)を押下する事にて、表示された値が設定されます。

・値が変更された後は、メニューに戻りますので、引き続き変更する物がありましたら各メニュー処理を行って下 さい。

# <span id="page-13-0"></span>◆F6 エコーバック設定

エントリー1キー押下時のLCDへのエコーバック(入力文字表示)の有無を設定します。

<ご注意>

工場出荷時の設定では、エコバック「あり」が設定されています。

**Ɣ**設定手順

ユーザサービスメニューにて、「F6」キーを押下するか、「F6:エコーハ゛ック」にカーソルを合わせてリターンキ ーを押下すると次のような画面が表示されます。 画面下段には、現在設定されている内容が表示されています。

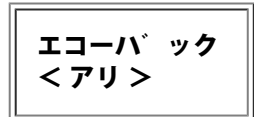

#### 1. 値の変更方法

- ・←→↑』にて値を変更し、設定を行いたい値を表示します。
- ・値は、<アリ>と<ナシ>が交互に表示されます。
- 2. 値の確定
	- ・リターンキー(本体右下)を押下する事にて、表示された値が設定されます。

・値が変更された後は、メニューに戻りますので、引き続き変更する物がありましたら各メニュー処理を行って下 さい。

# <span id="page-14-0"></span>◆F7 リターン処理選択

リターンキー押下時の処理を選択します。

設定内容としては、リターンキ<u>ーにて</u>LCDを消去する設定(LCDクリア)と、LCDカーソル 位置のまま(カイギョウ)の2種類です。

<ご注意>

工場出荷時の設定では、「LCDクリア」が設定されています。

### **Ɣ**設定手順

ユーザサービスメニューにて、「F7」キーを押下するか、「F7:リターンショリ」にカーソルを合わせてリターンキ ーを押下すると次のような画面が表示されます。 画面下段には、現在設定されている内容が表示されています。

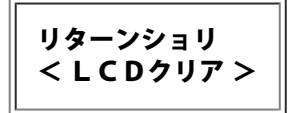

### 1. 値の変更方法

・←→↑↓にて値を変更し、設定を行いたい値を表示します。

・値は、<LCDクリア>と<カイキ゛ョウ>が交互に表示されます。

2. 値の確定

・リターンキー(本体右下)を押下する事にて、表示された値が設定されます。

・値が変更された後は、メニューに戻りますので、引き続き変更する物がありましたら各メニュー処理を行って下 さい。

# <span id="page-15-0"></span>◆F8 初期画面表示設定

エントリー1に電源を投入した時に表示されるバージョンが書かれた初期画面の表示有無の設定で す。 表示無しを設定した場合には、電源投入後はLCDに何も表示されません。 OEMやお客様システムへの組み込み等にご利用下さい。

<ご注意>

工場出荷時の設定では、初期画面表示は「あり」が設定されています。

### **Ɣ**設定手順

ユーザサービスメニューにて、「F 8」キーを押下するか、「F 8 :ショキカ゛メンヒョウシ゛」にカーソルを合わせて<br><u>リターン</u>キーを押下<u>する</u>と次のような画面が表示されます。 画面下段には、現在設定されている内容が表示されています。

ショキカ゛メンヒョウシ゛ < アリ >

### 1. 値の変更方法

・←→↑』にて値を変更し、設定を行いたい値を表示します。

- ・値は、<アリ>と<ナシ>が交互に表示されます。
- 2. 値の確定

・リターンキー(本体右下)を押下する事にて、表示された値が設定されます。

・値が変更された後は、メニューに戻りますので、引き続き変更する物がありましたら各メニュー処理を行って下 さい。

# <span id="page-16-0"></span>◆F9 バーコードリーダ選択

このエントリー1には、オプションにて用意されたバーコードリータを接続する事が可能です。 このバーコードリーダを接続した場合には、読み込まれたバーコードがLCDに表示される等、シ ステムとしての統一性に役立ちます。

ここでの設定は、オプションのバーコードリーダを接続し利用する場合の設定となります。 <ご注意>

工場出荷時の設定では、バーコードリーダの接続は「なし」が設定されています。 バーコードリーダを接続なさいたい方は、本体への改造もありますので、ご注文時にお申しつけ下さい。 バーコードリーダなしにて出荷された製品にへの後からの追加は基本的にできませんのでご注意願います。

### **Ɣ**設定手順

ユーザサービスメニューにて、「F9」キーを押下するか、「F9:バ゛-コート゛リータ゛」にカーソルを合わせてリ<br><u>ターンキ</u>ーを押<u>下すると</u>次のような画面が表示されます。 画面下段には、現在設定されている内容が表示されています。

ハ゛-コート゛リータ゛セツソ゛ク < ナシ >

1. 値の変更方法

・←→↑』にて値を変更し、設定を行いたい値を表示します。 ・値は、<アリ>と<ナシ>が交互に表示されます。

2. 値の確定

・リターンキー(本体右下)を押下する事にて、表示された値が設定されます。

・値が変更された後は、メニューに戻りますので、引き続き変更する物がありましたら各メニュー処理を行って下 さい。

# <span id="page-17-0"></span>◆F10 フルリセット

<u>ここまでに説明した設定を変更し</u>動作がうまく行かなくなってしまった場合等の為に、各種設定を 工場出荷時の内容に戻す事が可能です。

危険(全ての設定を失ってしまう)な操作の為に、確認の為にNGが当初選択されています。

### <ご注意>

この操作は、全ての設定内容を工場出荷時の状態に戻します。 十分に確認を行った上で、操作を行って下さい。

### **Ɣ**操作手順

ユーザサービスメニューにて、「F0」キーを押下するか、「F0:フルリセット」にカーソルを合わせてリターンキー<br>を押下すると次のような画面が表示されます。

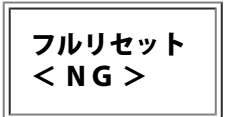

#### 1. 値の変更方法

・←→↑』にて値を変更し、実行したい処理を表示します。

- ・値は、<NG>と<OK>が交互に表示されます。
- 2. リセットの実行

・<OK>を選択した状態にて、リターンキー(本体右下)を押下する事にて、全ての設定を初期値に変更しま す。

・初期設定が完了したあとは、エントリー1の初期画面が表示されます。

3. リセットの中止

・<NG>を選択した状態にて、リターンキー(本体右下)を押下する事にて、メニューに復帰します

・必要に応じて、他の設定を行い「Shift」キーにて初期画面に戻って下さい。

<span id="page-18-0"></span>◆F11 バージョン表示

初期画面を表示しない場合に、エントリー1のバージョンを確認する為の機能です。 バージョンの表示後は、リターンキーを押下する事にてメニューに復帰します。

●操作手順

ユーザサービスメニューにて、「7」キーを押下するか、「7 :ハ゛ーシ゛ョンヒョウシ゛」にカ<br>ーソルを合わせてリターンキーを押下すると次のような画面が表示されます。

ENTRY-1 Ver 1.00 Technical Corp.

1. 確認方法

・不具合等にて、弊社お客様センターにお問い合わせを行う場合には、画面上段に表示されるVerの後の数字を <u>バージョンとしてお申しつけ下さい。</u> 2. 表示の中止

<u>・バージョンの確認後は、リターンキー(本体右下)を押下する事にて、メニュー</u>に復帰します ・必要に応じて、他の設定を行い「Shift」キーにて初期画面に戻って下さい。

<span id="page-19-0"></span>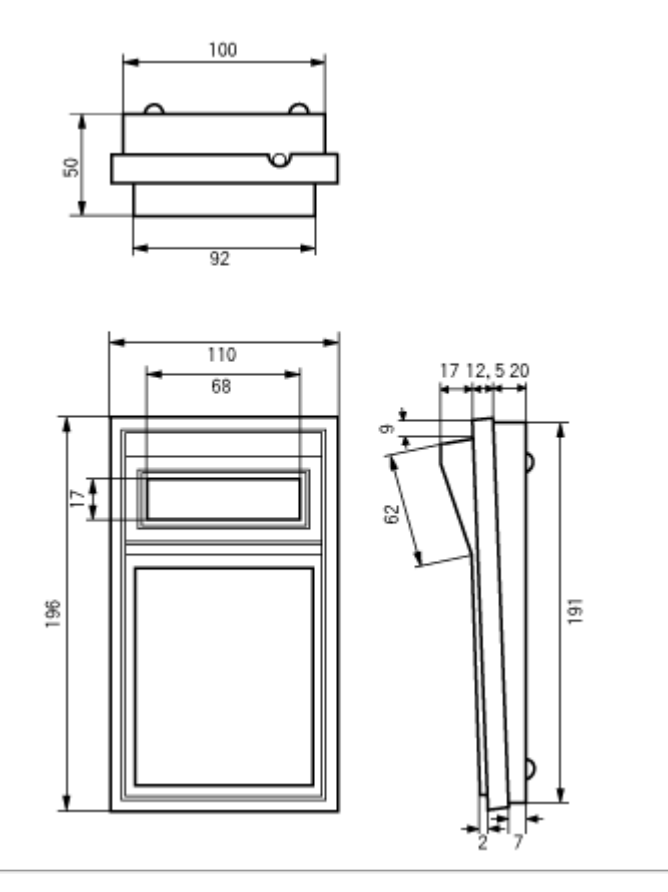

<span id="page-20-0"></span>DOS/V ENTRY-1では、PS2コネクタを採用しています。 各ピンの配置は、以下のようです。

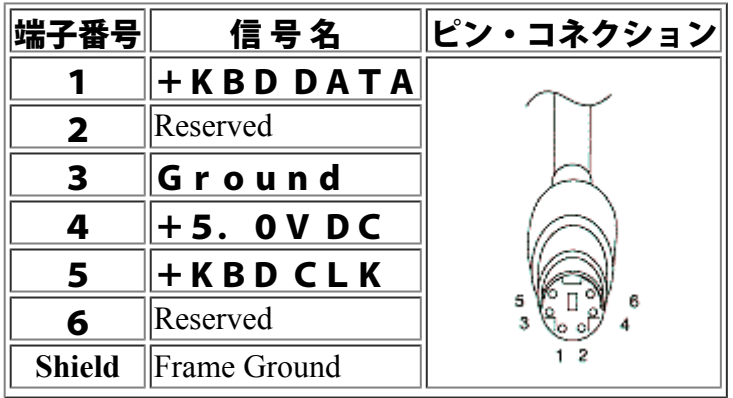